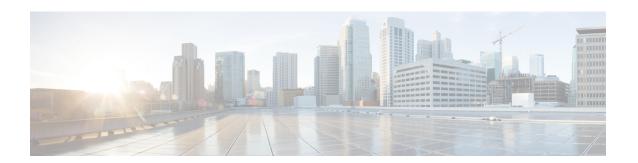

## Removing Unwanted \_ui\_ Objects

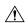

## Caution

Changes made through the APIC Basic GUI can be seen, but cannot be modified in the Advanced GUI, and changes made in the Advanced GUI cannot be rendered in the Basic GUI. The Basic GUI is kept synchronized with the NX-OS style CLI, so that if you make a change from the NX-OS style CLI, these changes are rendered in the Basic GUI, and changes made in the Basic GUI are rendered in the NX-OS style CLI, but the same synchronization does not occur between the Advanced GUI and the NX-OS style CLI. See the following examples:

- Do not mix Basic and Advanced GUI modes. If you apply an interface policy to two ports using Advanced mode and then change the settings of one port using Basic mode, your changes might be applied to both ports.
- Do not mix the Advanced GUI and the CLI, when doing per-interface configuration on APIC. Configurations performed in the GUI, may only partially work in the NX-OS CLI.

For example, if you configure a switch port in the GUI at Tenants > tenant-name > Application Profiles > application-profile-name > Application EPGs > EPG-name > Static Ports > Deploy Static EPG on PC, VPC, or Interface

Then you use the show running-config command in the NX-OS style CLI, you receive output such as:

```
leaf 102 interface ethernet 1/15 switchport trunk allowed vlan 201 tenant t1 application ap1 epg ep1 exit exit
```

If you use these commands to configure a static port in the NX-OS style CLI, the following error occurs:

```
apic1(config)# leaf 102
apic1(config-leaf)# interface ethernet 1/15
apic1(config-leaf-if)# switchport trunk allowed vlan 201 tenant t1 application ap1 epg
ep1
No vlan-domain associated to node 102 interface ethernet1/15 encap vlan-201
```

This occurs because the CLI has validations that are not performed by the APIC GUI. For the commands from the show running-config command to function in the NX-OS CLI, a vlan-domain must have been previously configured. The order of configuration is not enforced in the GUI.

• Do not make changes with the Basic GUI or the NX-OS CLI before using the Advanced GUI. This may also inadvertantly cause objects to be created (with names prepended with \_ui\_) which cannot be changed or deleted in the Advanced GUI.

If you make changes with the Basic GUI or the NX-OS CLI before using the Advanced GUI, this may inadvertently cause objects to be created (with names prepended with \_ui\_) which cannot be changed or deleted in the Advanced GUI.

For the steps to remove such objects, see Removing Unwanted \_ui\_ Objects Using the REST API, on page 2.

• Removing Unwanted \_ui\_ Objects Using the REST API, on page 2

## Removing Unwanted \_ui\_ Objects Using the REST API

If you make changes with the Cisco NX-OS-Style CLI before using the Cisco APIC GUI, and objects appear in the Cisco APIC GUI (with names prepended with \_ui\_), these objects can be removed by performing a REST API request to the API, containing the following:

- The Class name, for example infraAccPortGrp
- The Dn attribute, for example dn="uni/infra/funcprof/accportgrp-\_ui\_l101\_eth1--31"
- The Status attribute set to status="deleted"

Perform the POST to the API with the following steps:

## **Procedure**

- **Step 1** Log on to a user account with write access to the object to be removed.
- **Step 2** Send a POST to the API such as the following example:

```
POST https://192.168.20.123/api/mo/uni.xml Payload:<infraAccPortGrp dn="uni/infra/funcprof/accportgrp-__ui_l101_eth1--31" status="deleted"/>
```